السلام عليكم ورحمة الله وبركاتة يتناول هذا الموضوع أربع جزئيات ١ ـ حل مشكلة اللغة العربية في الــ forms والـــ sqlplus ٢-كيفية تركيب ال Icons على FORMS BUTTONS وذَالَكَ في الاصدار 10g ٣-كيفية تركيب الـــ jar files على \_form object ٤ ـ كيفية عمل shortcut للمشروع على desk top بدلا من فتح forms builder في كل مرة نبدأ بالجزئية الاولى غالبا ما تحدث مشكلة في اعدات اللغة العربية في الفورمة وتظهر بأحرف خريبة وغير مفهومة ولحل هذة المشكلة ١ ـنتأكد من اللغة المستخدمة في نظام التشغيل ٢- وفيمه nls lang في الريجيستر ي اولا في نظام التشغيل سوفٌ نستخدم قيمة اللغة (U.A.E) Arabic وهذا لانها default value للذين يختارون اللغة العربية اثناء تنصيب Developer 6i ونجعلها في الوبندوز كما بالشكل٢و ١  $2x$ **Regional and Language Options**  $2x$ **Regional and Language Options** Regional Options | Languages | Advanced Regional Options Languages Advanced Standards and formats Language for non-Unicode programs This option affects how some programs format numbers, currencies, This system setting enables non-Unicode programs to display menus dates, and time. and dialogs in their native language. It does not affect Unicode programs, but it does apply to all users of this computer. Select an item to match its preferences, or click Customize to choose your own formats: Select a language to match the language version of the non-Unicode programs you want to use: Arabic (U.A.E.) Customize... Arabic (U.A.E.)  $\checkmark$ Samples Number: 123,456,789.00 Code page conversion tables Currency:  $155.501.449...$ 10000 (MAC - Roman)  $\hat{\phantom{a}}$ Time: 01:52:28 10001 (MAC - Japanese) Short date:  $5.41.114$ 10002 (MAC - Traditional Chinese Big5) 10003 (MAC - Korean) Long date: ١٧ يناير، ٢٠٠٩ 10004 (MAC - Arabic) 10005 (MAC - Hebrew) v Location To help services provide you with local information, such as news and Default user account settings weather, select your present location: Apply all settings to the current user account and to the default **United States** ٧ user profile OK Cancel Apply  $QK$ Cancel Apply شكا، ٢ شکل ۱

في الشكل ٢ ننزل الشريط المنزلق واي قيمة في اسمها Arabicفضغط ال check item الخاص بها اذا لم يكن مضغوط بالوضع الافتراضي بانتهاء هذة الخطوة نكون انتهبنا من اعدادات نظام التشغيل

١

نانیا اعدادات oracle developer suite in the registry

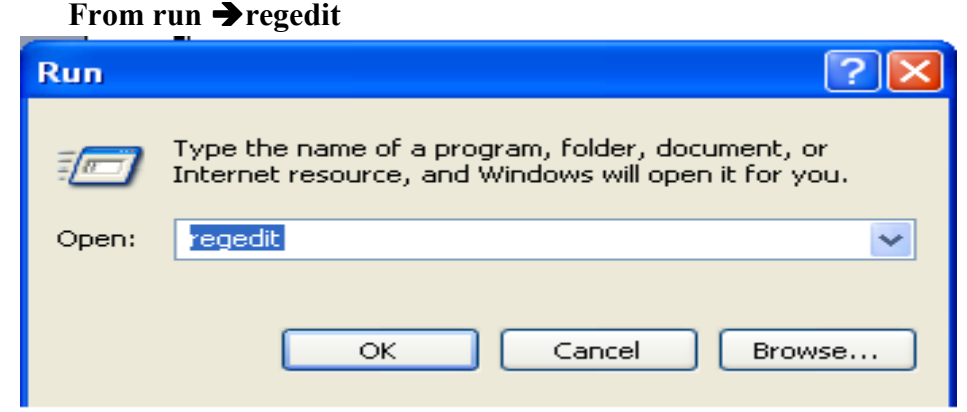

## Choose HKEY\_LOCAL\_MACHINE→SOFTWARE→ORACLE→ KEY\_DevSuiteHome1

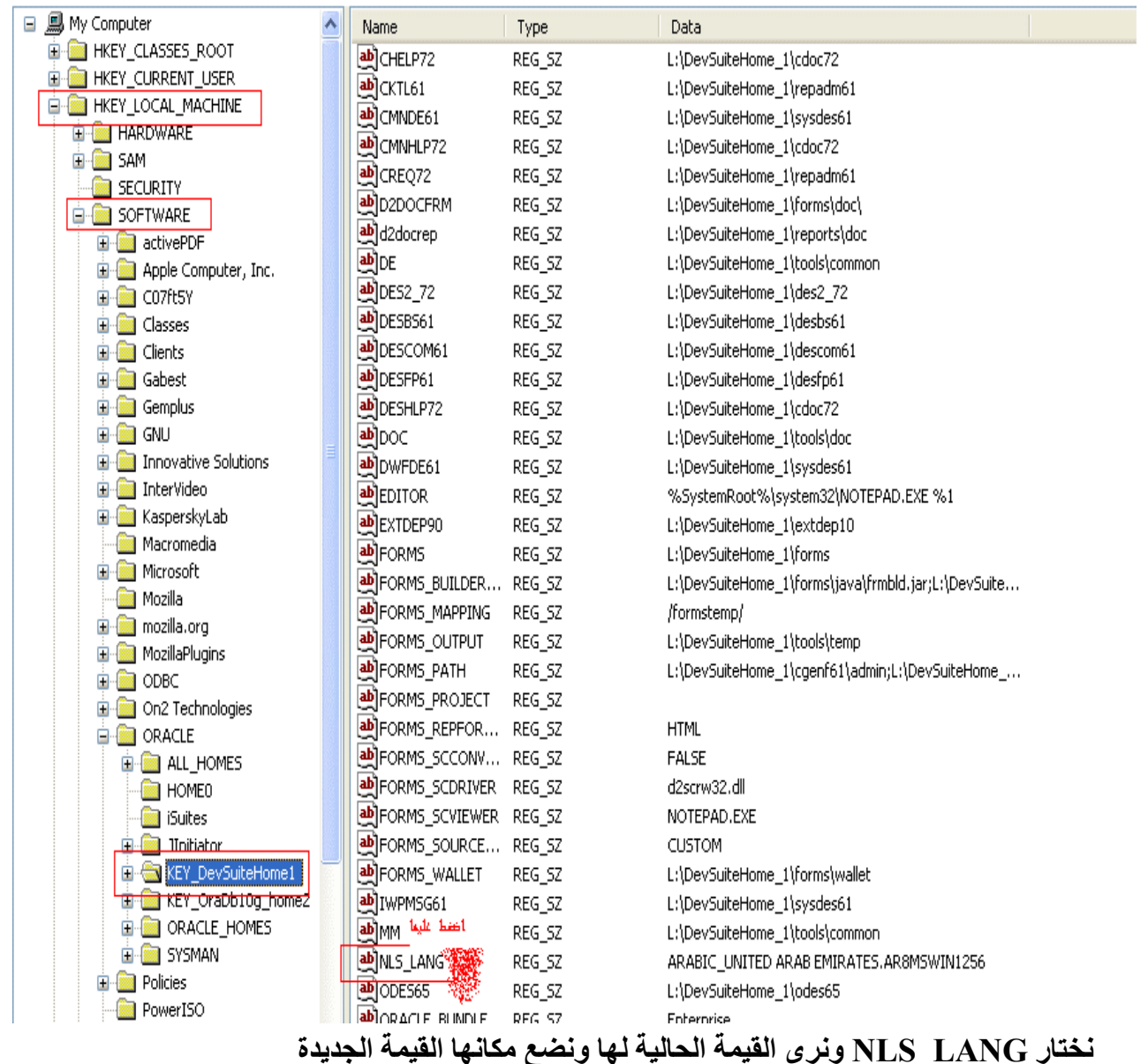

**ARABIC UNITED ARAB EMIRATES.AR8MSWIN1256** 

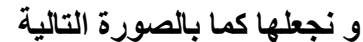

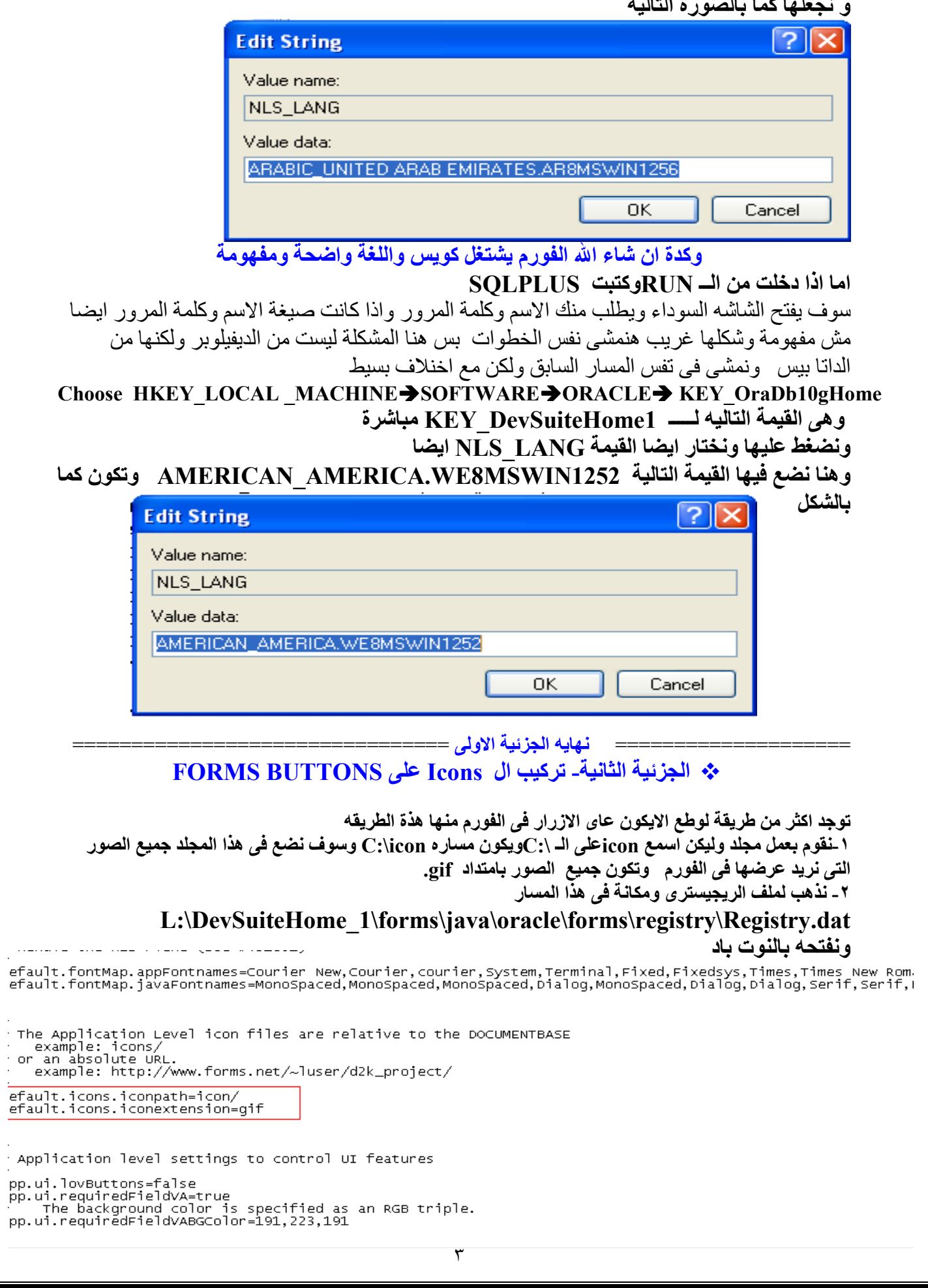

نضيف فقط الكلمة /icon في المكان الموضح كما بالشكل السابق حتى يقوم البرنامج بتحميل الصور من هذا المكان ٣- نفتح ملف الاوريون ومكانِّه في هذا المسار

L:\DevSuiteHome\_1\j2ee\DevSuite\application-deployments\forms\formsweb\orion-web ونفتحة بالنوت باد ونضيف السطر التالي في المكان الموضح في الصّورة

<virtual-directory virtual-path="/icon" real-path="c:\icon" />

<?xml version="1.0"?> 

xorion-web-app deployment-version="10.1.2.0.2" jsp-cache-directory="./persistence" temp<br>
<context-param-mapping name="configfileName">L:\DevsuiteHome\_1/forms/server/formsweb<br>
<virtual-directory virtual-path="/html" real-pa session-tracking cookies="disabled" /><br>-!-- Uncomment this element to control web application class loader behavior.<br>- web-app-class-loader search-local-classes-first="true" include-war

include-war-manifes

```
<security-role-mapping name="administrators"><br></security-role-mapping>
</orion-web-app>
```
٣- نحدد الـ BUTTONالذي نريد ان نضع علية الصورة وليكن اسمها SAVE

وطبعا موجودة في الملف C:\ICON وامتدادها gif ونضغط F4 لعرض Property Palette لله

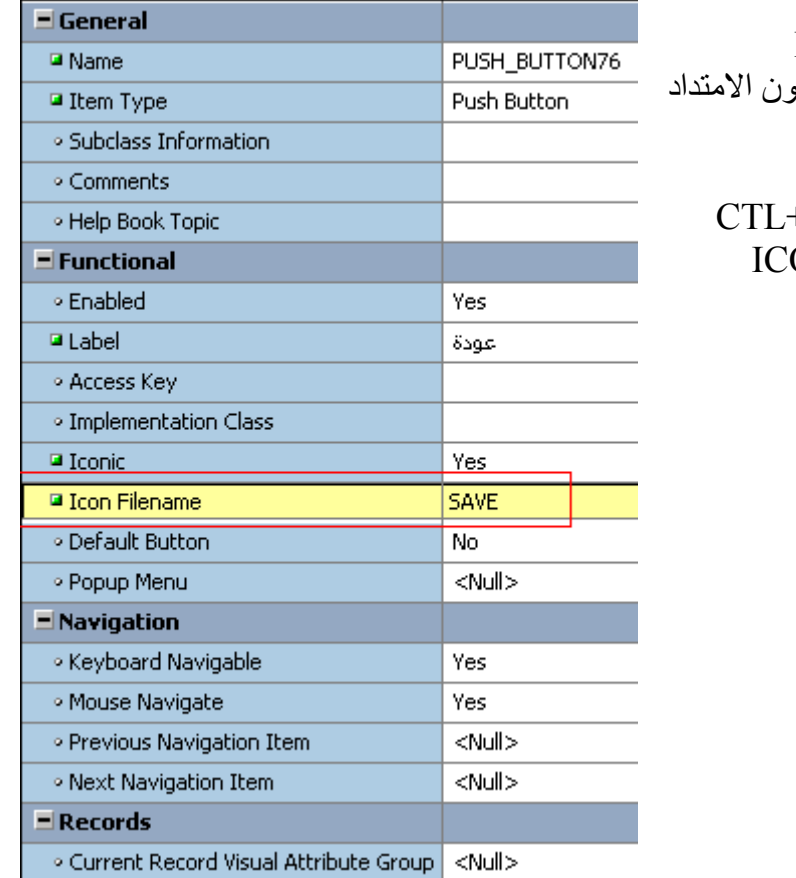

button كما بالشكل في الخانة ICON FILE NAME نكتب اسم الصورة المراد عرضها بدو ونجعل الخاصية Iconic=>yes كما بالشكل ٹم RUN THE FORM او R ضع اكثر من صور ۃ في المجلد ON و جر ب عر ض ايا منها في الفو ر م

نهابه الحز ئبة الثانية =

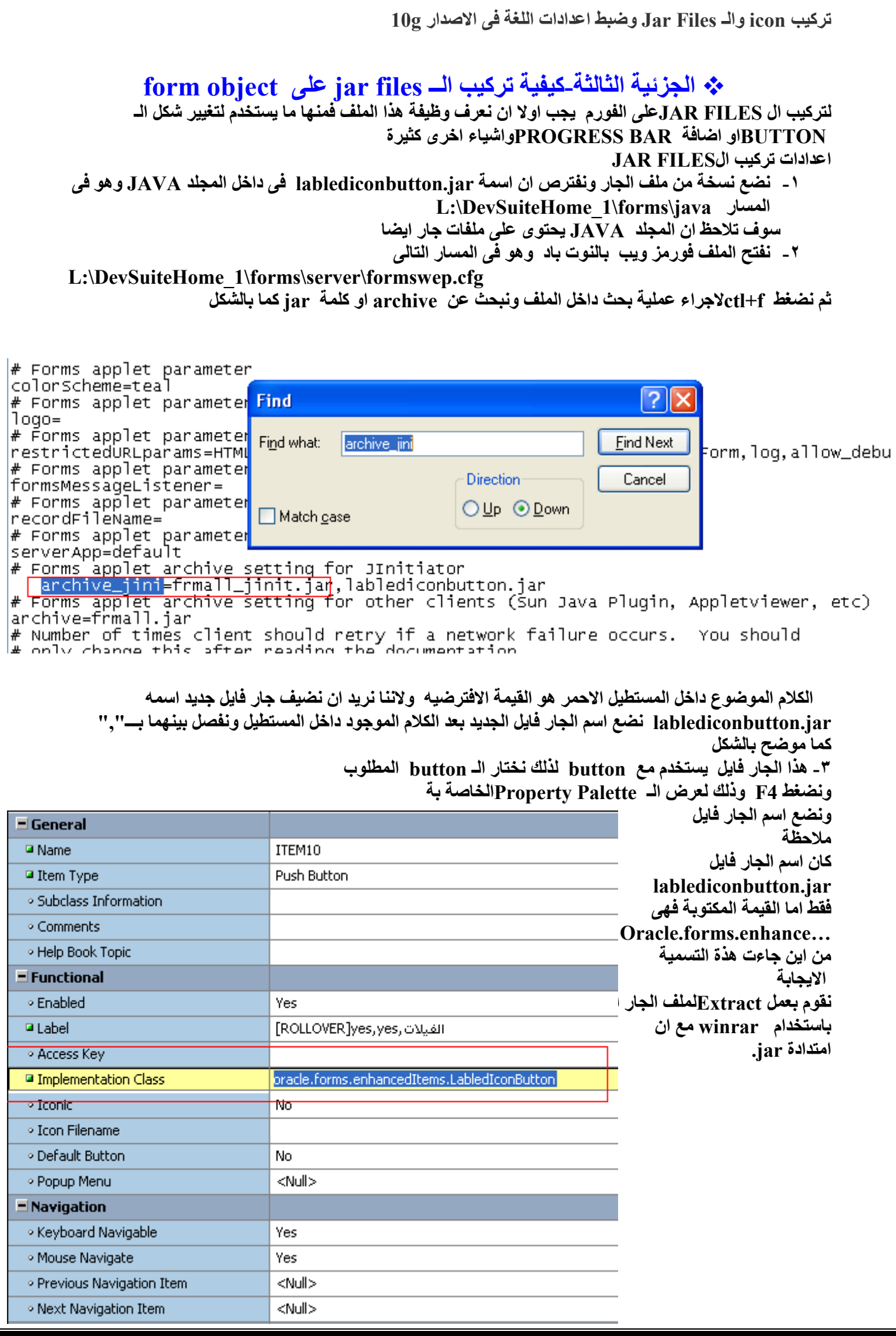

ثم ابحر في الملفات التي تجدها حتى تصل الى الملف المطلوب lablediconbutton.jar ثم خذ المسار من اعلى شاشة brawser كما بالشكل واسبدل العلامة "\" بي "." ونضيف الية اسم الجار فايل الخطوات بالتفصيل بعد الاستخراج نلاحظ وجود بعض الصور "غير مهمة" ومجلدين oracle , meta-inf المجلد META-INF فارغ اذا ليس امامنا الا المجلد ORACLEنضغط علية نجد ظهور مجلد اخر اسمة FORMS نضغِّط على المجلد FORMS نجد مجلد اسمة حسب المثال الذي معي ENHANCEDITEMSتضغط عليه نجد اخيرا وبعد عناء ملف الجار مستخبي جوه كما بالشكل

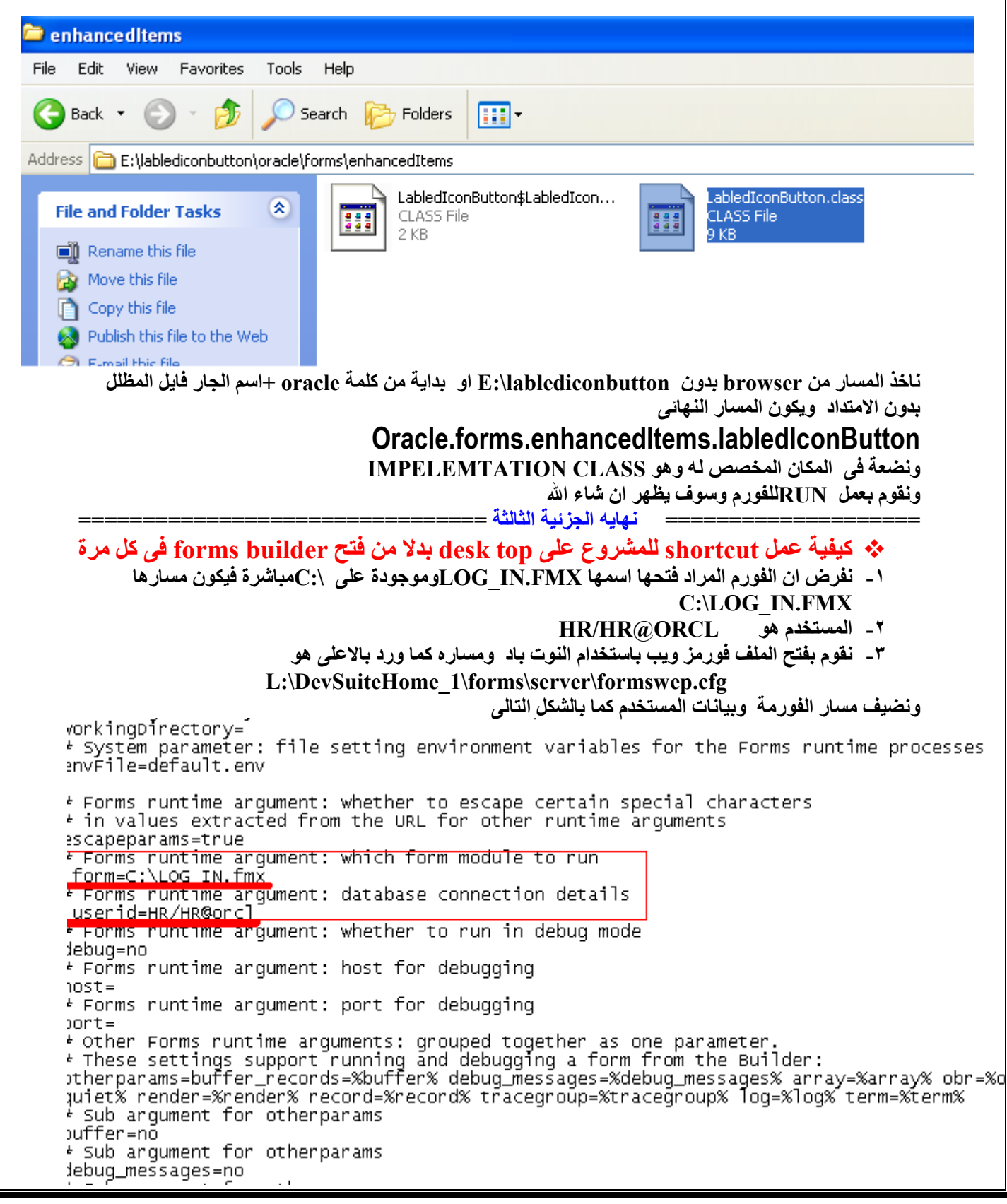

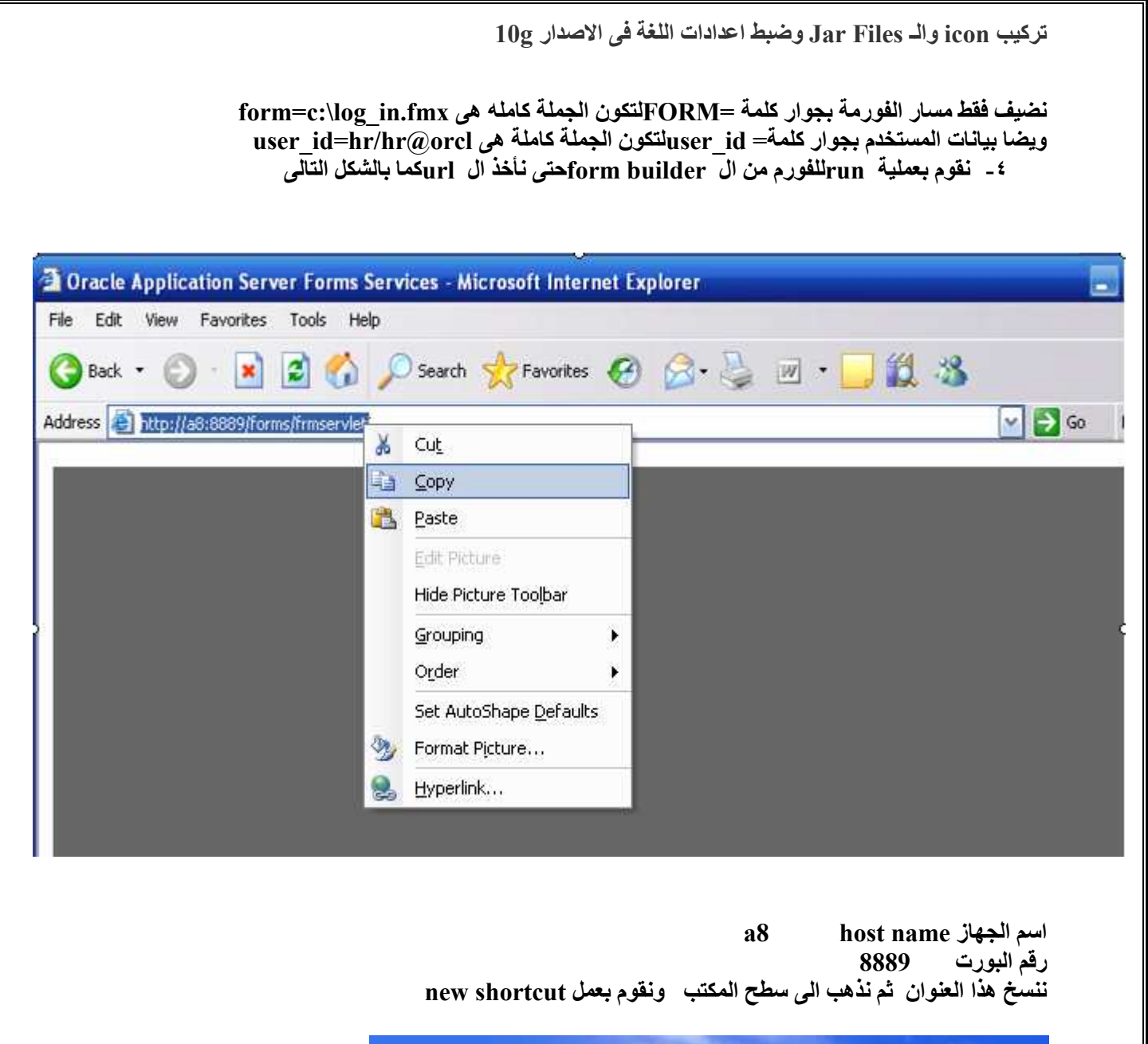

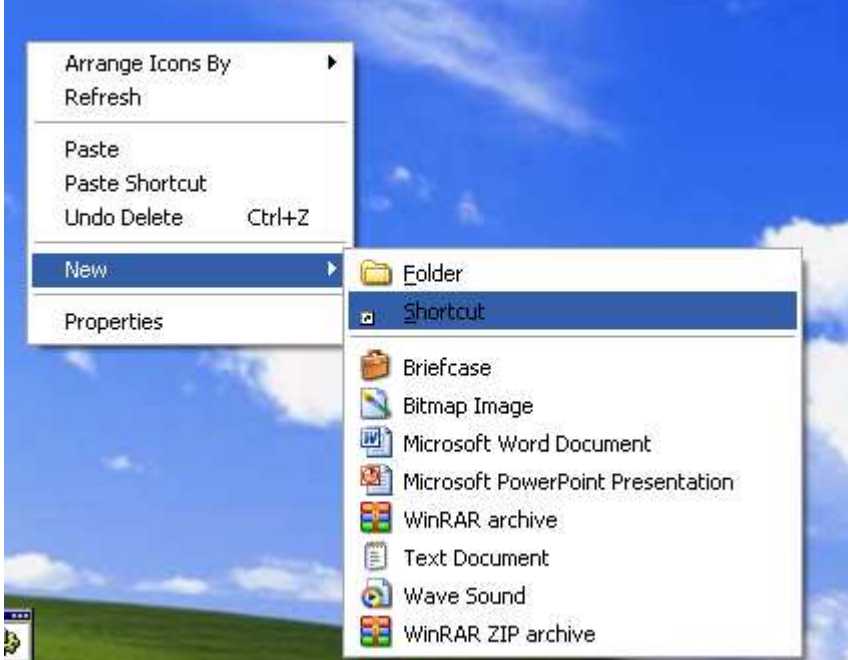

ونقوم بلصق الـــ urlللذي نسخناه من قبل مضافا البه مسار الفورم عل الجهاز مفصولين بمسافه

ويكون شكله النهائي هكذا http:/a8:8889/forms/frmservlet c:\log\_in.fmx

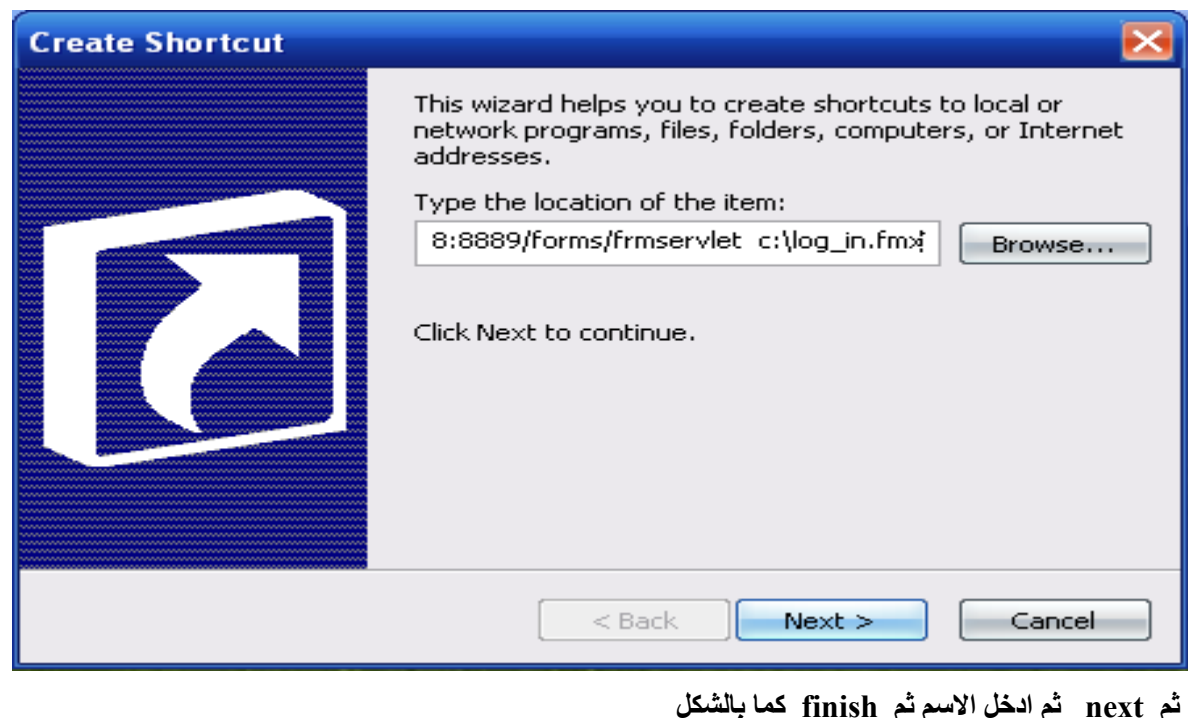

اللهم صلى على سيدنا محمد في الاولين وصلى على سيدنا محمد في الاخرين وصلى على سيدنا محمد فى الملأ الاعلى الى يوم الدين اللهم شفعه فينآ اللهم لا تحرمنا شفاعته يا كريم و ارحمنا انك انت الرحمن الرحيم ادعولى بالهداية بالله عليكم والسلام عليكم ورحمة الله وبركاتة اهداء لزملاني في Class Aفي سوهاج و لاعضاء منتدى مستخدمي اوراكل العرب====> www.araboug.org لأى استفسار يرجى المراسلة على البريد الالكترونى عامر سعد الدين ==== جمهورية مصر العربية ـ حفظها الله وجعلها آمنة مطمئنةـ وسائر بلاد المسلمين أأأأهب ب

## كلمة اخيرة

لا تبخل او تستهزىء بالمعلومة التي لديك فانت تعتقد انـها غير مـهمة ولا تدرى ان كثير من النـاس في امس الـحاجة اليها فمشاركة المعلومات من اكثر الطرق لزيادة المستوى فلن يمكنك ان تستفيد دون ان تفيد غيرك والمؤسف حقا ان هذا هو مبدا الغرب فهم لا يحتكرون المعلومة فيما بينهم ولكن يمنعونها عن غير هم فعلوا وتقدموا وتخلف الناس . .

الى اللفاء في موضوع اخر ان شاء الله والسلام عليكم ورحمة الله وبركاتة